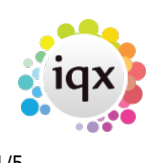

## **Compliance Documents**

Agencies may wish to separate documents and compliance documents for administrative security reasons.

Compliance documents are set up as Document Types in Agency Setup and can only be administered by Users with the relevant roles. Only candidate document types can be compliance.

### **Adding Compliance Documents**

Compliance documents can be created in:-

Person form – Documents – Select document - Copy to Compliance **OR** Drag a document into Compliance Documents view or use the Add button on this view.

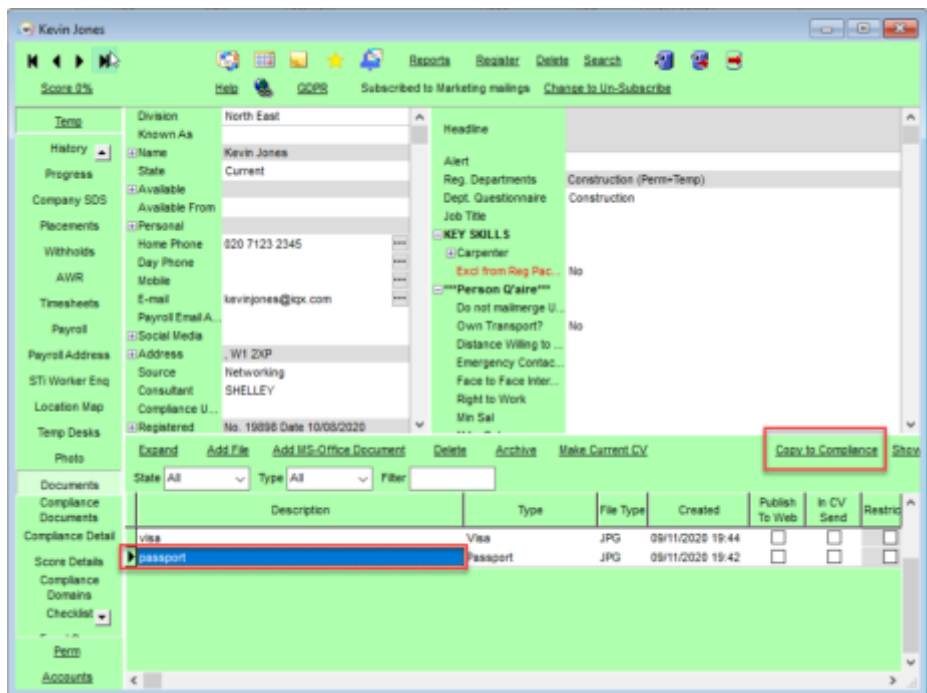

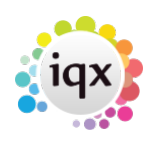

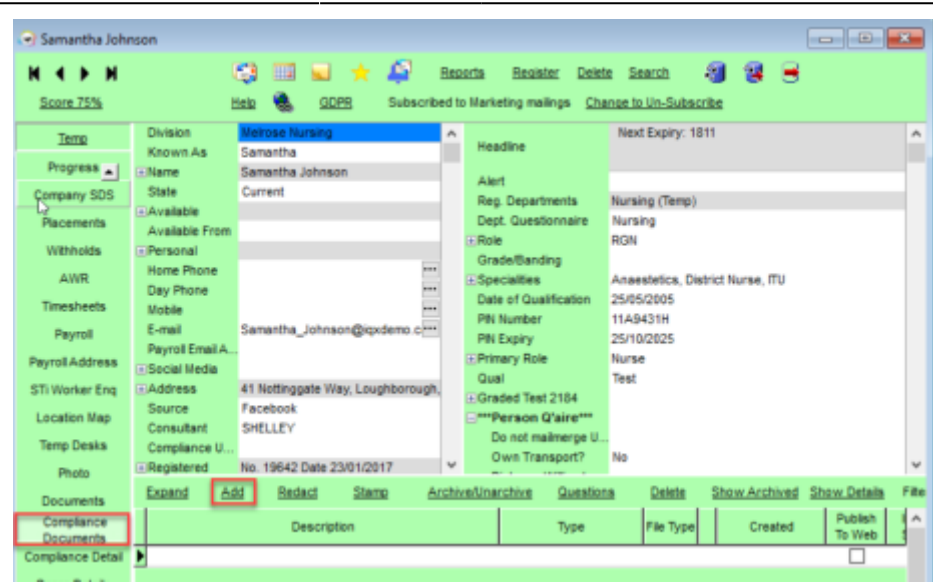

Once a document is added the following window opens and the user can take various actions:

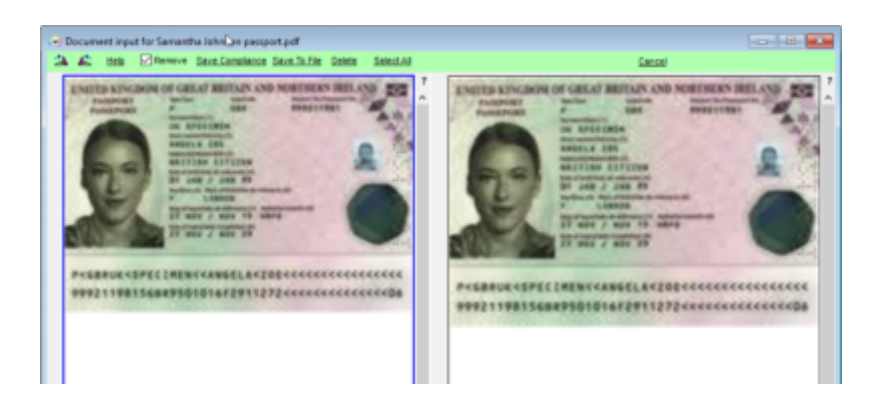

- If the document has been scanned in the wrong way round the rotate buttons can be used to correct this
- Help button opens this help page
- Remove is ticked by default and is really helpful if all your documents have been scanned into one. With it ticked each time you select a page and save to compliance that page is removed from the pages you see on screen which helps prevent you saving the same page more than once.
- Save Compliance, once the relevant page(s) have been selected use this button to save to the compliance documents view
- Save to file allows you to save a copy to your computer or network
- Delete,you can select a page a delete that from the file so you can save all except a particular page
- Select All will select all pages ready for saving

When files are added to compliance documents they are saved as pdf documents.

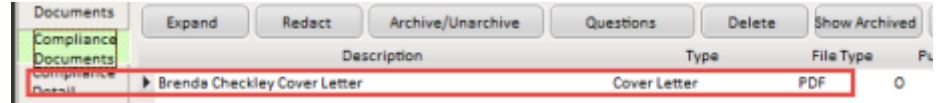

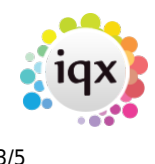

### **Redaction**

Compliance documents may be redacted. Select the document – Redact – Select the Black or White button - Click and hold down the left mouse key to drag a square over part of the document – Save and Close. This can be used if there is information in the document that is sensitive and doesn't need to be seen by the client.

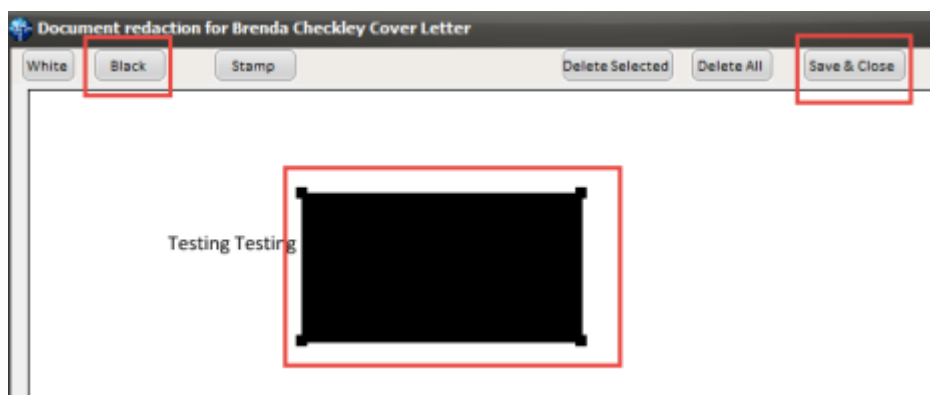

Redacted documents have a file type R in Compliance Documents.

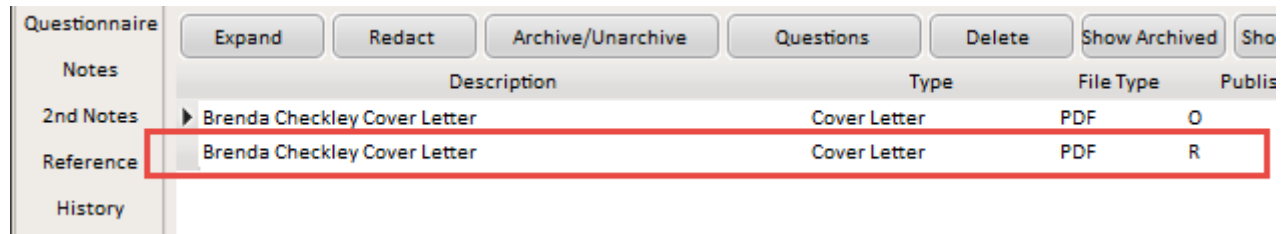

If set up by your Agency you can add a stamp to compliance documents e.g. to confirm who checked and when the document was checked.

Old versions of documents can be archived, doing this keeps them on the record should they ever be needed for audit purposes but hides them from view unless you specifically choose to show the archived documents.

### **Linked Questions**

If set up by the Agency compliance documents can be linked to questions so that users are prompted to answer these when uploading the document e.g. when uploading a visa the user could be prompted to enter the visa type and expiry date.

The questions can be required in which case the user cannot add the document without answering the question or they can be optional so that the question appears but it does not need to be answered.

2024/05/10 05:43 4/5 Compliance Documents

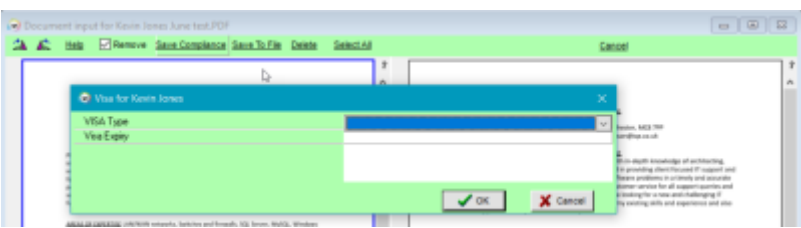

The questions can be viewed using the Questions button on the compliance documents view. **Note** if General Setting group of settings 1500 is set to Y the the linked questions can ONLY be edited when they are linked to a document. However, this setting is not retrospective and if turned on after questions have been linked and answered these will remain editable. To get round this you should turn on general setting group of settings 1670 so you can manually tick which questions are to be read only.

### **Merging Compliance Documents**

(2.21.11+) The ability to merge two Compliance PDF Documents into one document has been added. This is particularly useful if the Candidates send the front and back cover separately, or each page separately when they are all part of the same Compliance Document.

When on the Compliance Documents view of a Candidate with a pdf selected click on the Add with Merge button.

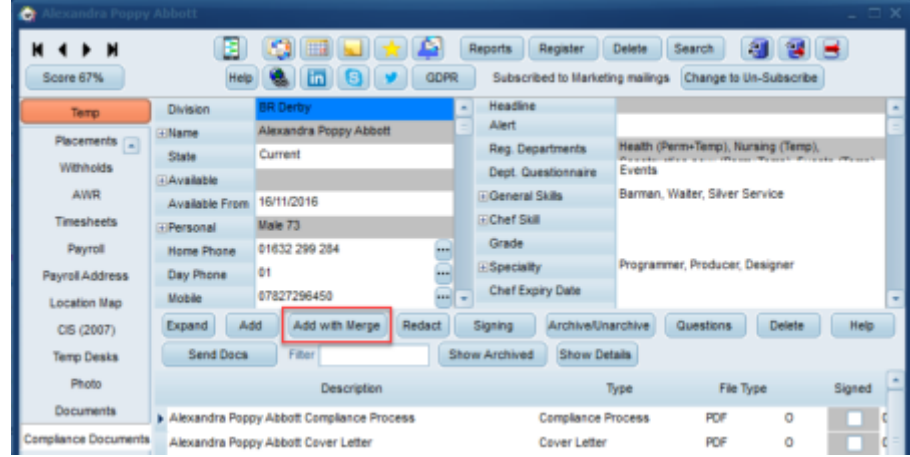

Next click on the Load/Append New file button and select the required file, then click on the Load File button on the second view. Once you have loaded the second file click on the Append to Document button. This will show how the merged file will look. Once you confirm you are happy click on the Save Compliance button.

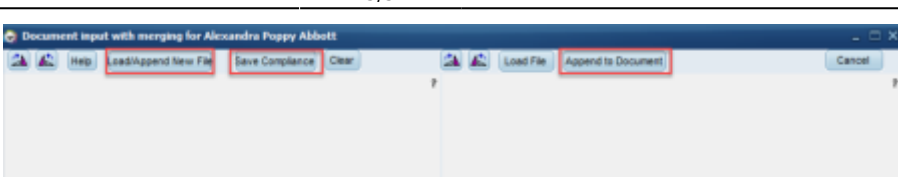

Please note if the person record already has a Compliance Document of the same type of the new one that you create the old document will be archived.

2.21.11+ it is possible for users who have been given the role by their System Administrator to drag compliance documents out of IQX into a folder or attach them to an Outlook email.

# From: <https://iqxusers.co.uk/iqxhelp/>- **iqx** Permanent link:

**[https://iqxusers.co.uk/iqxhelp/doku.php?id=compliance\\_docs&rev=1654268143](https://iqxusers.co.uk/iqxhelp/doku.php?id=compliance_docs&rev=1654268143)**

Last update: **2022/06/03 14:55**

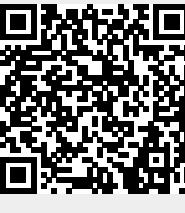

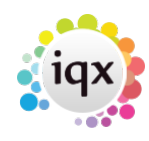

2024/05/10 05:43 5/5 Compliance Documents